## **Basislessen: Chrome**

## **Les 1: Het Chrome‐menu openen**

1. Selecteer om te beginnen het menu in de rechterbovenhoek van Chrome. Klik hiervoor op de drie bolletjes op een rij.

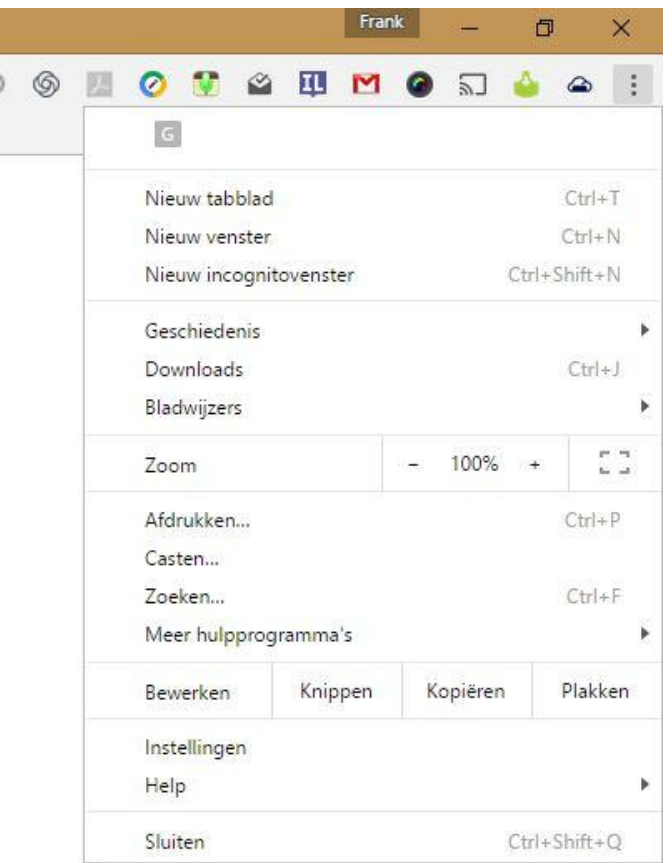

2. Vanuit dit menu heb je toegang tot het volgende (sneltoetsen staan rechts vermeld):

- **Nieuw tabblad**
	- De optie 'Nieuw tabblad' opent een nieuw tabblad op de werkbalk.
- **Nieuw venster**
	- De optie 'Nieuw venster' opent een geheel nieuw venster voor een gebruiker.
- **Bladwijzers**

○ Met bladwijzers kunnen gebruikers websites en webbronnen beheren om later opnieuw te bezoeken met de Google Chrome-browser.

● **Bewerken**

○ Met de functie 'Bewerken' kan de gebruiker de opties 'Knippen', 'Kopiëren' en 'Plakken' selecteren.

- **Zoom**
	- Met 'Zoom' kan de gebruiker in- en uitzoomen op de pagina voor een gewenste weergaveoptie.
- **Afdrukken**

○ Hiermee kan de gebruiker afdrukken naar een lokale printer of via Google Cloudprinter.

● **Geschiedenis** (browser)

○ Gebruik de pagina 'Geschiedenis' om een lijst met websites weer te geven die je de laatste 90 dagen hebt bezocht met Google Chrome in standaardmodus.

● **Downloads**

○ Helpt de gebruiker alle apps en bestanden bij te houden die zijn gedownload op Chrome. Deze lijst is ook toegankelijk door ['chrome://downloads'](http://chrome//downloads/) in de omnibox in te voeren.

- **Help**
	- Stuurt de gebruiker door naar het [Ondersteuningscentrum](https://support.google.com/chrome/?p=help&ctx=menu#topic=3227046) voor Google [Chrome](https://support.google.com/chrome/?p=help&ctx=menu#topic=3227046).

# **Les 2: Tabbladen gebruiken voor multitasking**

Door te browsen met behulp van tabbladen, kun je meerdere websites of tabbladen in hetzelfde browservenster openen. Wanneer een gebruiker de optie **'Nieuw tabblad'** in het Google Chrome-menu selecteert, wordt het nieuwe tabblad boven aan het Google Chrome-venster toegevoegd. Je kunt ook tabbladen aan je huidige venster toevoegen door op het kleine lege tabblad rechts van het laatste tabblad in je browservenster te klikken.

## **Een nieuw tabblad openen**

- 1. Als je een nieuw tabblad wilt openen, klik je op het tabblad rechts van het huidige tabblad.
- 2. Je hebt ook toegang tot deze functie vanuit het Chrome-menu.
	- Sneltoetsen
		- $\circ$  Pc (Control + T)  $\circ$  Mac (Command + T)

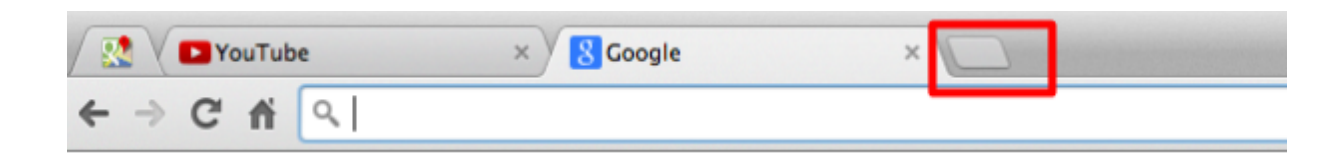

Je kunt met behulp van tabbladen tussen je browservensters schakelen, maar je kunt ook je desktopscherm in twee browservensters opsplitsen zodat je tegelijkertijd twee verschillende websites kunt weergeven.

Verricht onderzoek in het ene venster en maak aantekeningen in het andere. Als je het prettiger vindt om één scherm per keer te lezen, klik je gewoon door de tabbladen of sleep je ze in de gewenste volgorde.

## **Tabbladen rangschikken**

1. Je kunt op elk moment op een tabblad klikken en slepen om de volgorde van de tabbladen in Google Chrome te wijzigen. Je kunt ook een tabblad uit het bestaande Google Chrome-venster slepen en buiten het venster neerzetten om een nieuw venster vanuit het bestaande tabblad te maken.

# **Les 3: Een bladwijzer voor een pagina maken voor snelle toegang tot inhoud**

Met behulp van bladwijzers kunnen gebruikers websites en bronnen beheren die ze opnieuw willen bezoeken via de Google Chrome-browser.

## **Een bladwijzer maken**

1. Open een website. Bijv. youtube. Klik dan op het sterpictogram rechts van de adresbalk.

2. Een met goudgekleurde ster geeft een website aan waarvoor een bladwijzer is ingesteld.

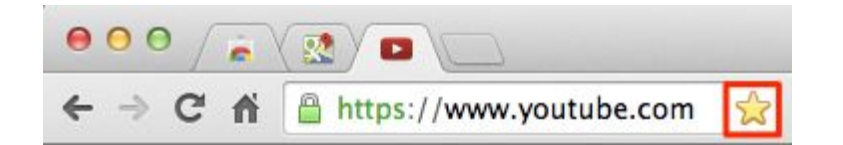

3. Je kunt ook een bladwijzer maken door naar het Google Chrome-menu te gaan, **'Bladwijzers'** te selecteren en **'Bladwijzer instellen voor deze pagina' te kiezen.**

● Sneltoets Ctrl+D

● Vervolgens heb je toegang tot de bladwijzers via de bladwijzerbalk aan de bovenkant van je browservenster of via het Chrome-menu

## **Je bladwijzers zoeken**

Als je niet meer weet waar je die ene bladwijzer hebt opgeslagen, kun je er direct vanuit de zoekbalk naar zoeken. Voer de naam van de bladwijzer in en kijk naar het pictogram naast de resultaten die verschijnen. Deze wijst op overeenkomsten uit je bladwijzers.

Daarnaast kun je je bladwijzers op verschillende plekken zien:

- Klik op het Chrome-menu op de browserwerkbalk en selecteer 'Bladwiizers'.
- Klik op het Chrome-menu op de browserwerkbalk en ga naar 'Bladwijzers' > 'Bladwijzerbeheer'.

## **Je browserthema instellen**

Voeg een leuk thema toe aan Google Chrome om je ervaring te personaliseren. Het thema is zichtbaar rond de rand van de browser en als de achtergrond van de pagina 'Nieuw tabblad'.

Een thema toevoegen:

- 1. Klik op het Chrome-menu op de browserwerkbalk.
- 2. Selecteer **'Instellingen'**.

3. Klik in het gedeelte 'Vormgeving' op **'Thema's ophalen'** om naar de galerij te gaan. Je kunt ook rechtstreeks naar de galerij gaan door te gaan naar: [https://chrome.google.com/webstore/category/themes.](https://chrome.google.com/webstore/category/themes)

4. Bekijk een voorbeeld van de verschillende thema's in de galerij door op het thema of de miniatuurafbeelding te klikken.

5. Wanneer je een thema vindt dat je wilt gebruiken, klik je op **'Thema kiezen'**.

Het thema wordt onmiddellijk toegepast. Als je van gedachten verandert, klik je op 'Ongedaan maken' in het bericht dat boven aan de pagina wordt weergegeven om terug te gaan naar je vorige thema.

Een thema verwijderen:

- 1. Klik op het Chrome-menu op de browserwerkbalk.
- 2. Selecteer **'Instellingen'**.
- 3. Klik in het gedeelte 'Vormgeving' op **'Terugzetten naar standaardthema'**. Je ziet nu het klassieke Google Chrome-thema weer.

Voor meer informatie over thema's ga je naar het [Ondersteuningscentrum.](https://support.google.com/chrome_webstore/answer/1053371?hl=en&ref_topic=3974749)

## **Les 4: Chrome‐apps en ‐extensies**

Chrome-apps gedragen zich veel meer als een desktopapplicatie, met krachtige mogelijkheden die niet beschikbaar zijn in gehoste apps. Chrome-apps worden in een eigen venster gestart. En nog belangrijker: ze kunnen offline worden gebruikt, waarbij gegevens lokaal worden opgeslagen totdat je apparaat weer verbinding kan maken met internet. Er zijn Chrome-apps voor Google Documenten, videobewerking, het maken van notities, het bewerken van foto's, schermopnames en nog veel meer. Een voorbeeld van de kracht van een Chrome-app is de videobewerkingstool [WeVideo](https://chrome.google.com/webstore/detail/wevideo-next/limlkeaboocfcfncjkkghclkjidbedem) Next.

Extensies zijn kleine apps die meestal slechts één doel dienen en zijn ontworpen om functies en functionaliteit toe te voegen aan Chrome. Extensies kunnen een pictogram toevoegen aan de Chrome-werkbalk zodat ze snel toegankelijk zijn. Ze zijn bedoeld om met één klik functies in te schakelen, zoals de inhoud op een webpagina opslaan in Google Drive, een screenshot maken of een bron citeren tijdens onderzoek voor een werkstuk. Een voorbeeld van een extensie is de [Evernote](https://chrome.google.com/webstore/detail/evernote-web-clipper/pioclpoplcdbaefihamjohnefbikjilc) Web Clipper.

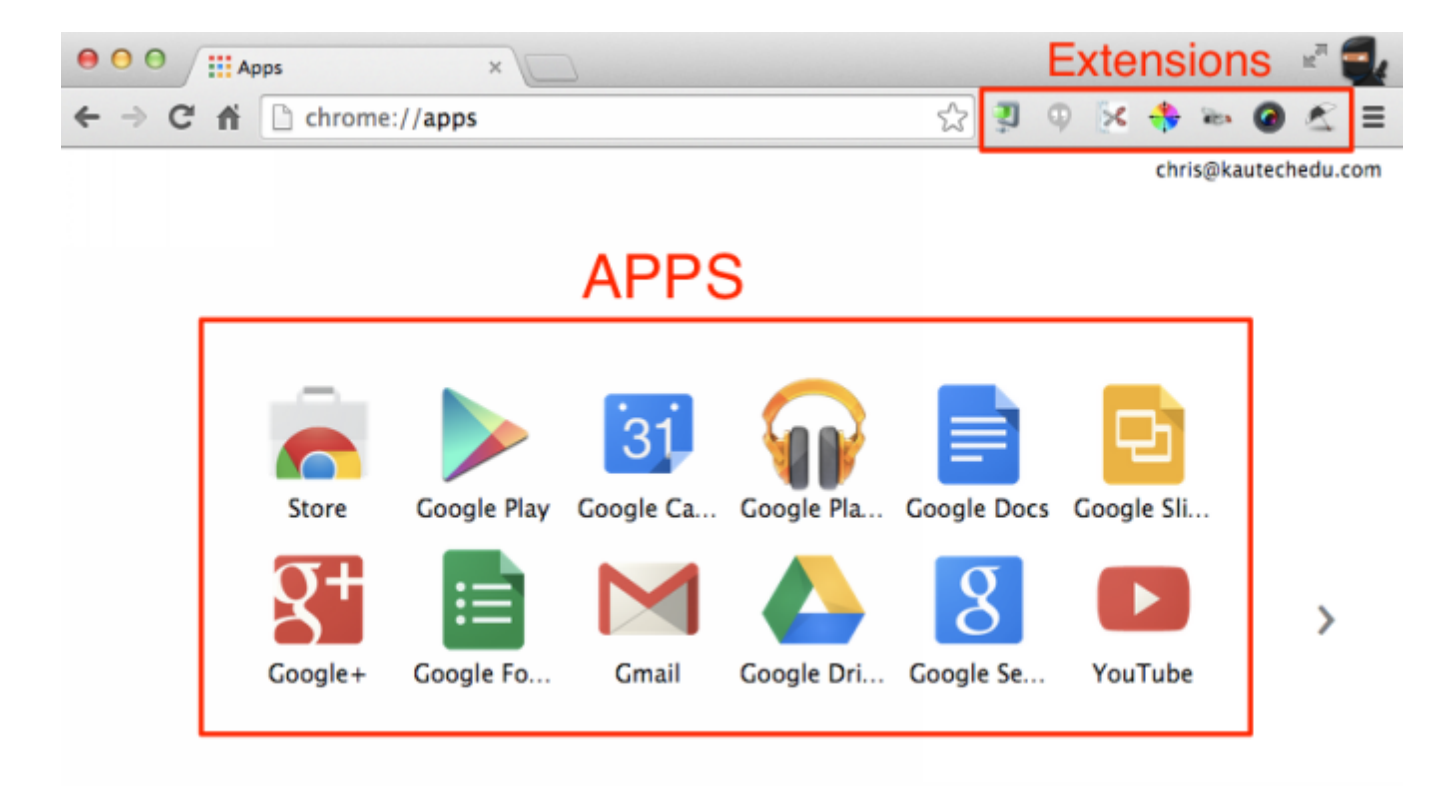

#### **Apps en extensies installeren**

- 1. Ga naar [http://chrome.google.com/webstore.](http://chrome.google.com/webstore)
- 2. Zoek naar een app of extensie op naam of blader door de categorieën.

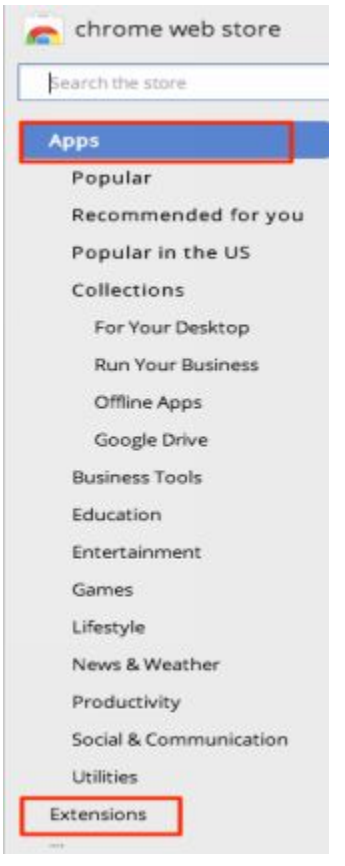

3. Als je een app/extensie wilt installeren, selecteer je het pictogram . De app/extensie wordt toegevoegd aan Chrome.

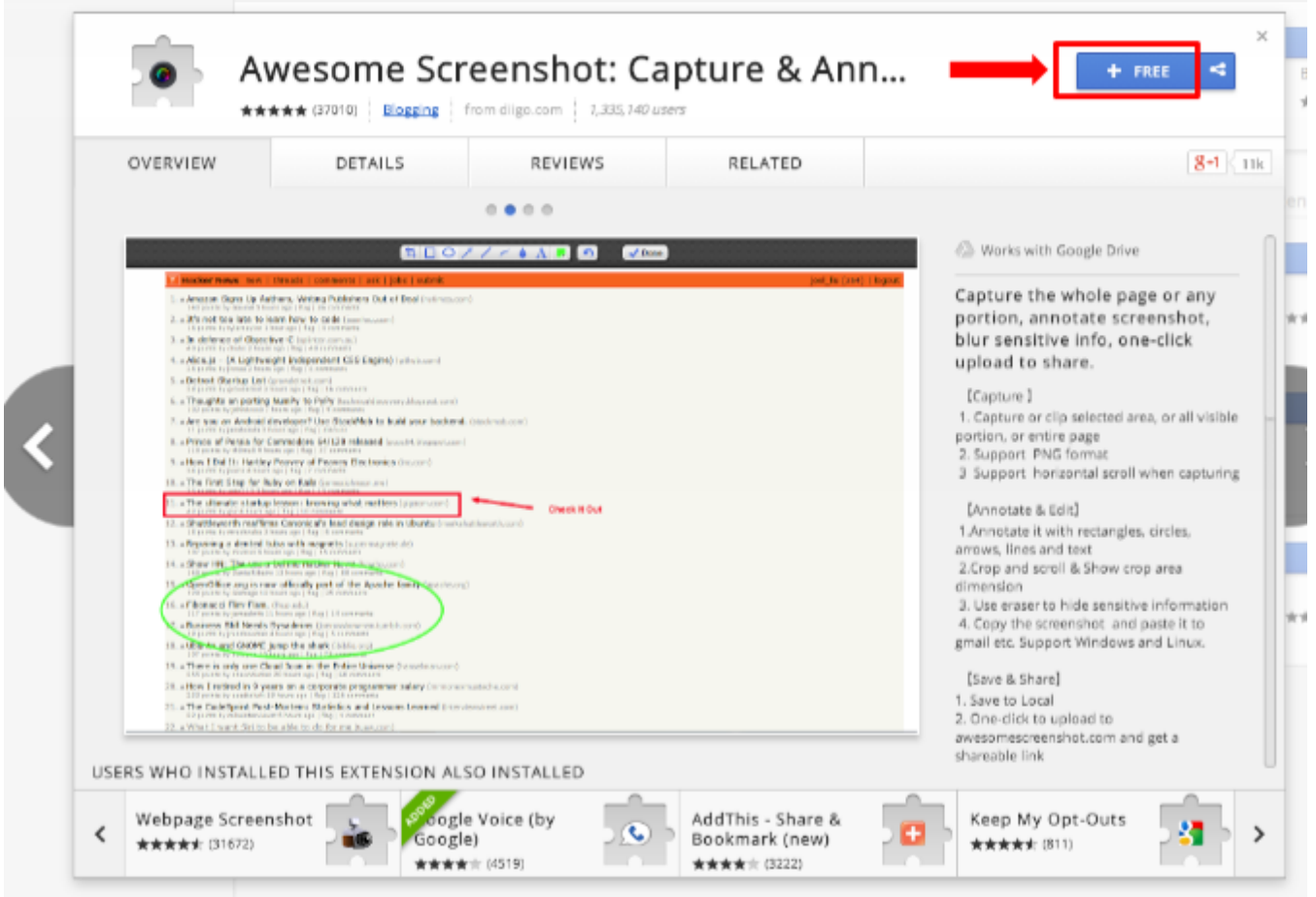

## **Voorbeeldlijst met extensies voor de klas**

#### **[Awesome Screenshot](https://chrome.google.com/webstore/detail/awesome-screenshot-captur/alelhddbbhepgpmgidjdcjakblofbmce?utm_source=chrome-ntp-icon)**

• Leg de hele pagina of een deel ervan vast, voeg annotaties toe aan een screenshot, maak gevoelige info onherkenbaar, upload met één klik om te delen.

## **[ColorPick Eyedropper](https://chrome.google.com/webstore/detail/colorpick-eyedropper/ohcpnigalekghcmgcdcenkpelffpdolg?utm_source=chrome-ntp-icon)**

● Een pipet- en kleurkiezertool waarmee je kleurwaarden van webpagina's kunt selecteren.

#### **[Copy All URL](https://chrome.google.com/webstore/detail/copy-all-urls/djdmadneanknadilpjiknlnanaolmbfk/related)**

● Kopieer de URL van tabbladen naar het klembord (indelingen: tekst, HTML, JSON of aangepast) en plak de URL om in één keer meerdere URL's te openen.

#### **[Extension Manager \(Aka Switcher\)](https://chrome.google.com/webstore/detail/extensions-manager-aka-sw/lpleipinonnoibneeejgjnoeekmbopbc?utm_source=chrome-ntp-icon)**

● Handige beheertool voor extensies, apps en thema's.

#### **[Google Shortener](https://chrome.google.com/webstore/detail/googl-url-shortener/iblijlcdoidgdpfknkckljiocdbnlagk/reviews?utm_source=chrome-ntp-icon)**

• Verkort URL's met goo.gl, de URL-verkorter van Google, en deel ze met vele verschillende services.

## **[Read and Write for Google / textHELP](https://chrome.google.com/webstore/detail/readwrite-for-google/inoeonmfapjbbkmdafoankkfajkcphgd)**

● Vergroot de het vertrouwen tijdens het lezen en schrijven en bied leerlingen met leermoeilijkheden, dyslexie of een andere moedertaal ondersteuning voor Google Documenten/web.

## **[Omnidrive](https://chrome.google.com/webstore/detail/omnidrive/gpnikbcifngfgfcgcgfahidojdpklfia?utm_source=chrome-ntp-icon)**

● Voeg ondersteuning voor zoeken in Google Drive toe aan de omnibox.

#### **[Opslaan in Google Drive](https://chrome.google.com/webstore/detail/save-to-google-drive/gmbmikajjgmnabiglmofipeabaddhgne/reviews?utm_source=chrome-ntp-icon)**

Sla webinhoud of schermafbeeldingen rechtstreeks op in Google Drive.

#### **[Screencastify](https://chrome.google.com/webstore/detail/screencastify-screen-vide/mmeijimgabbpbgpdklnllpncmdofkcpn?hl=en)**

• Screencastify is eenvoudige Chrome-software voor het opnemen van video die op het scherm wordt getoond.

#### **[Tab Scissors](https://chrome.google.com/webstore/detail/tab-scissors/cdochbecpfdpjobpgnacnbepkgcfhoek/reviews?utm_source=chrome-ntp-icon)**

● Deze extensie splitst een venster in tweeën op bij het geselecteerde tabblad.

## **[TabCloud](https://chrome.google.com/webstore/detail/tabcloud/npecfdijgoblfcgagoijgmgejmcpnhof?utm_source=chrome-ntp-icon)**

● Sla venstersessies op en herstel ze later en tussen meerdere computers.

## **[TLDR \(Too Long Didn't Read\)](https://chrome.google.com/webstore/detail/tldr/giepilabiomhlcmlefmbfkgeoccfhhhc?utm_source=chrome-ntp-icon)**

• Deze plug-in is een gratis extensie waarmee je een samenvatting van elk webartikel kunt maken zonder de originele pagina te verlaten.

#### **[Web Timer](https://chrome.google.com/webstore/detail/web-timer/ggnjbdfgigejghknieofeahaknkjafim?utm_source=chrome-ntp-icon)**

● Web Timer is een simpele en intuïtieve extensie die je helpt bij te houden waaraan je je tijd op het web besteedt.

## **Al je extensies beheren op de pagina 'Extensies'**

De pagina 'Extensies' openen:

- 1. Klik op het Chrome-menu op de browserwerkbalk.
- 2. Selecteer **'Meer hulpprogramma's'.**
- 3. Selecteer **'Extensies'.**

#### **Snelkoppeling voor het beheren van extensies**

1. Plaats de muisaanwijzer op de extensie, klik met de rechtermuisknop en selecteer **'Beheren'** in het menu.

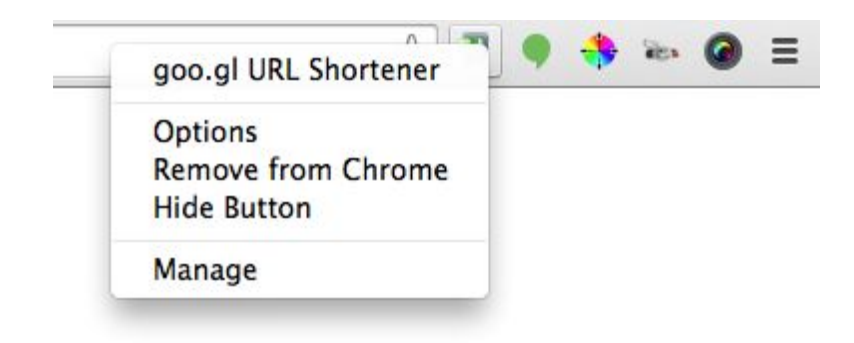

#### **Extensies tijdelijk uitschakelen**

- 1. Klik op het Chrome-menu op de browserwerkbalk.
- 2. Selecteer **'Extra'**.
- 3. Selecteer **'Extensies'.**

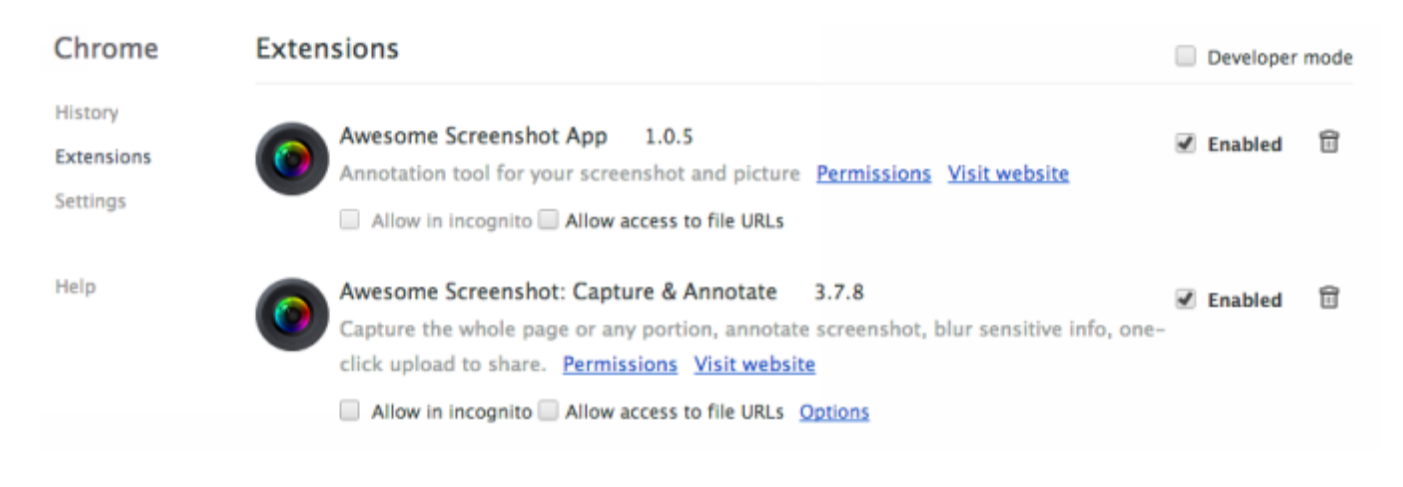

4. Verwijder op de pagina 'Extensies' het vinkje uit het selectievakje **'Ingeschakeld'** voor de extensie die je tijdelijk wilt verwijderen.

Voor meer informatie over extensies in Chrome ga je naar het [Ondersteuningscentrum.](https://support.google.com/chrome_webstore/answer/154007?hl=en&ref_topic=3974749)